# **Product Variant Grid**

How does it work?

To let your customers select multiple variants of a Master product, add a [Product Variant Grid Widget](https://cvconnect.commercevision.com.au/display/KB/Product+Variant+Grid+Widget) to the **Product Detail Template** or the **Product List Item Zoned Template** or both. In the format of a grid, all available product variant options such as size and colour are easy to see and select.

### **High Visibility Waterproof Safety Trousers**

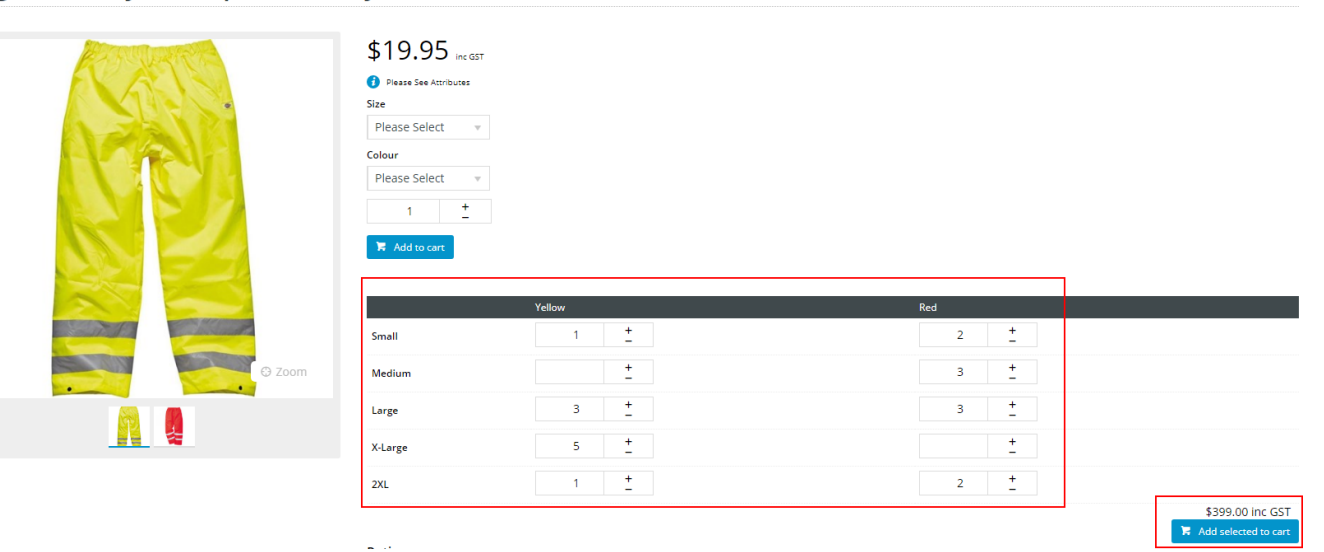

## Step-by-step guide

You can use the Product Variant Widget in multiple locations. Adding this widget changes what the customer sees.

### **1. Configure Settings in CMS**

- 1. In CMS, go to **Settings Settings Feature Management Products & Categories**.
- 2. Enable **Product Variants** and click **Configure**.

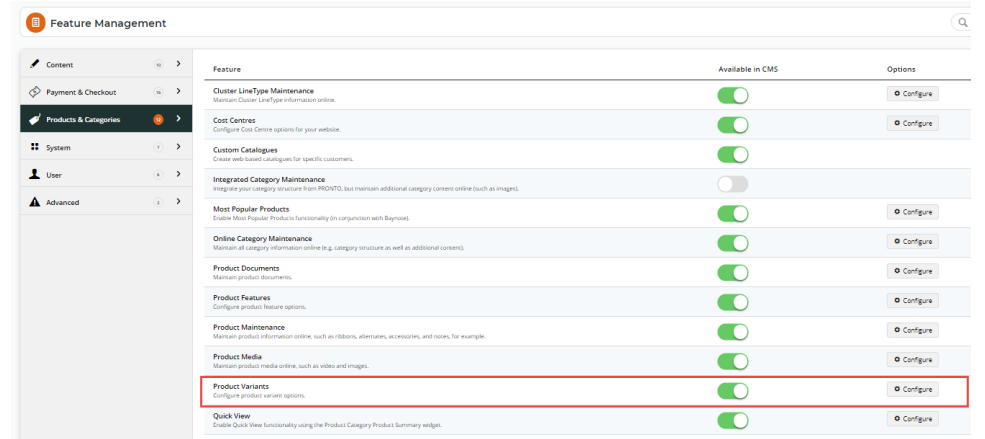

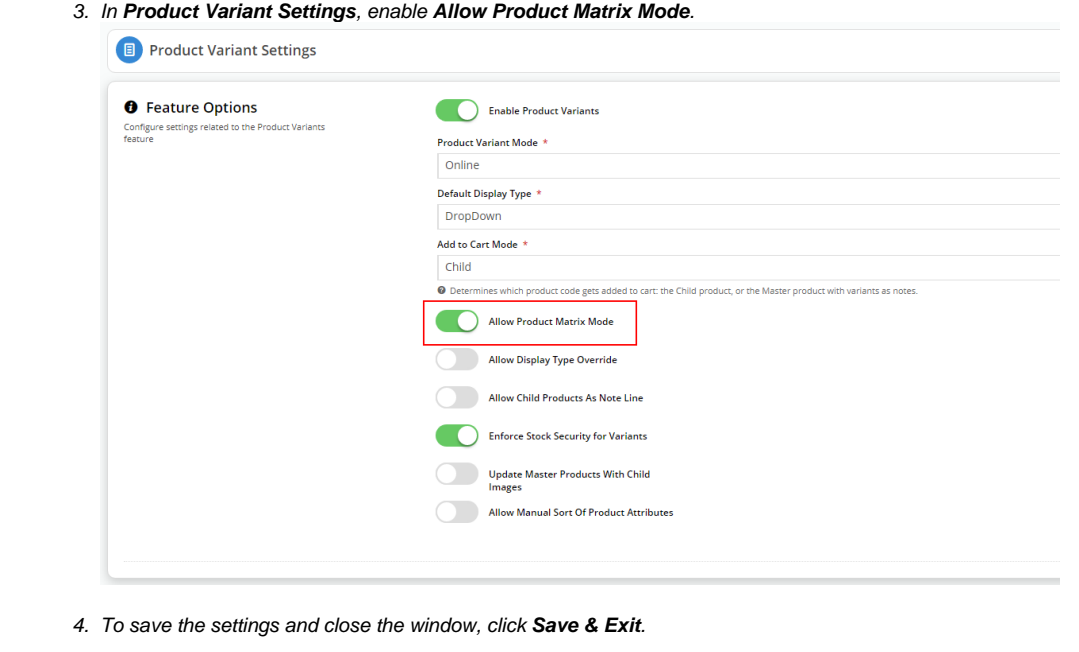

### **2. Add Product Variant Grid widget to Product Detail Template**

By adding the Product Variant Grid widget to the Product Detail Template, the grid will be displayed when a customer clicks on a Master product.

- 1. Go to **Content Pages & Templates**.
- 2. Select **Products**, then the **Product Detail Template**.
- 3. Add the **Product Variant Grid** widget into the same zone as the 'Product Purchase Details' and 'Product Field' widgets. In our example, that is the Zone:MainRight area. To add the widget, in the zone, click **Add Widget** and find and select the **Product Variant Grid** widget.
- 4. Once added, the widget's settings window is displayed. You do not have to configure the fields for the widget to work but we recommend adding a meaningful description in **Description**. (See [help for the Product Variant Grid widget](https://cvconnect.commercevision.com.au/display/KB/Product+Variant+Grid+Widget) to edit other

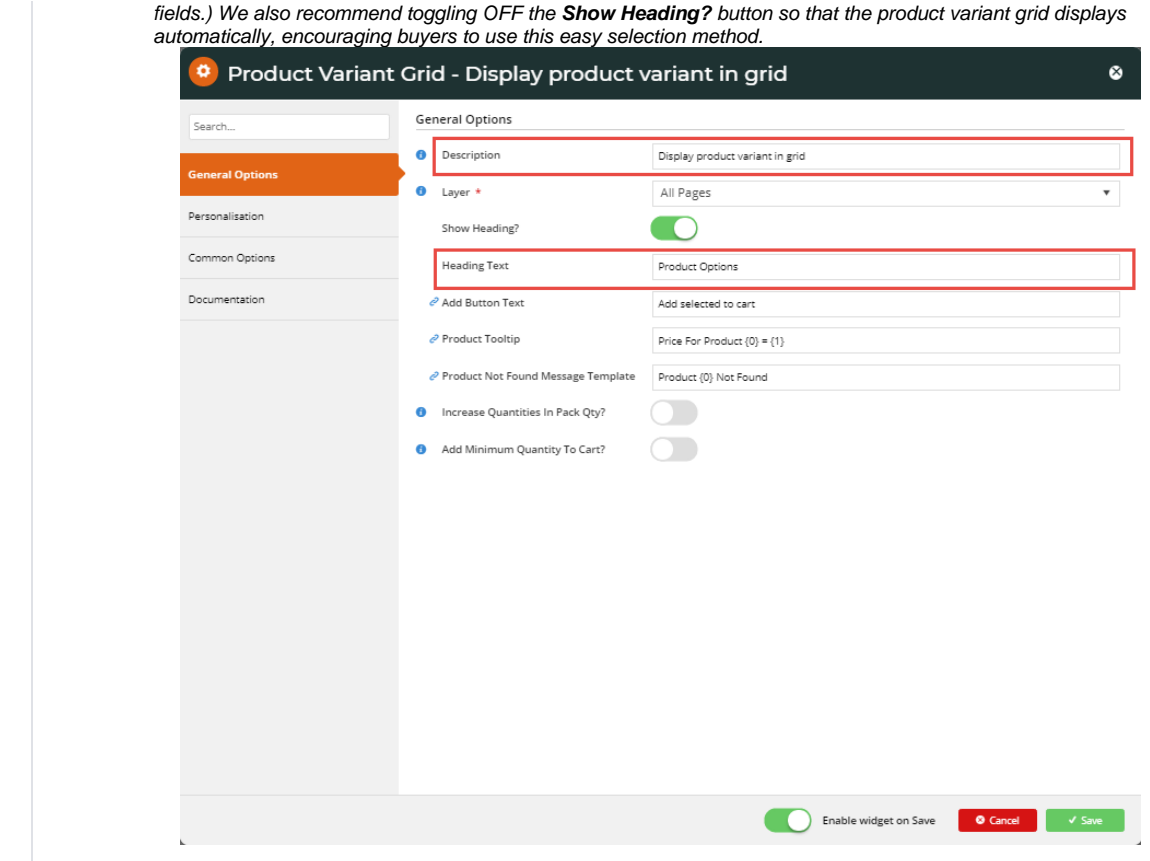

### **What does your customer see?**

- 1. Go to your website.
- 2. Search for your Master product and click on it to open the product detail view. In our example, we are looking at High Visibility Waterproof Safety Trousers.

## **High Visibility Waterproof Safety Trousers**

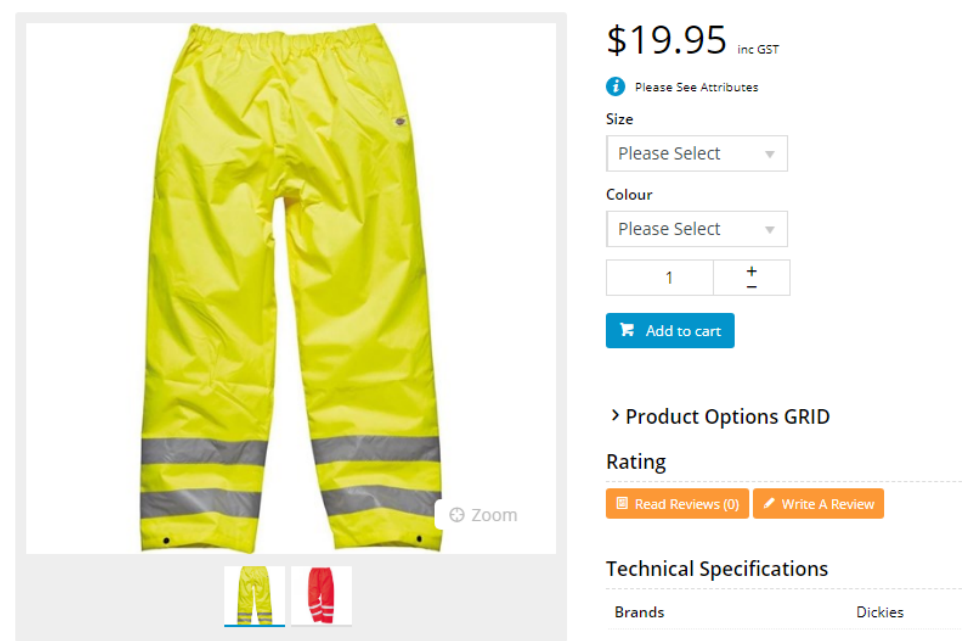

- 3. If **Show Heading?** is ON in the Product Variant Grid widget, then the grid is not automatically displayed. The user has to click on the Heading Text to open it. If **Show Heading?** is OFF, the grid is automatically displayed.
- 4. If the customer wants to buy a product, they just need to click the + sign next to each variant combination they require or just type in the number they want.

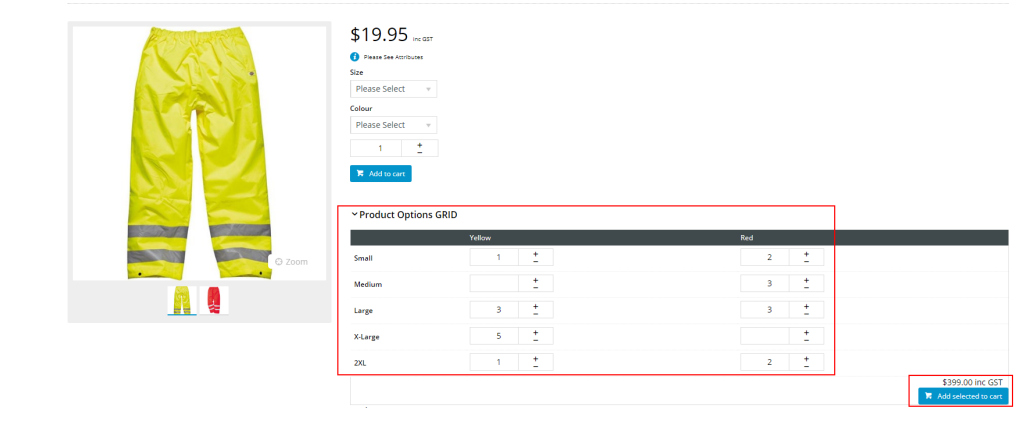

**High Visibility Waterproof Safety Trousers** 

5. To add the variants to their order, they click **Add selected to cart**.

## Product Variant Grid Widget and the Product List Item Zoned Template

The display your customer will see changes dramatically when you add the Product Variant Grid Widget to the Product List Item Zoned Template.

- 1. Navigate to **Content Pages & Templates**
- 2. Select **Products**.
- 3. Edit the **Product List Item Zoned Template**.
- 4. Select a zone in which to add the 'Product Variant Grid Widget'. In our example, we added it to the Column2Left zone.
- 5. Add the widget to this zone and edit the fields as needed and save any changes. The widget is now in your Product List Item Zoned Template.
- 6. Click **Publish** to effect your changes on your website.

#### **What will your customer see?**

In LIST view, your customer can select the product variations and add to their cart all from the search results window.

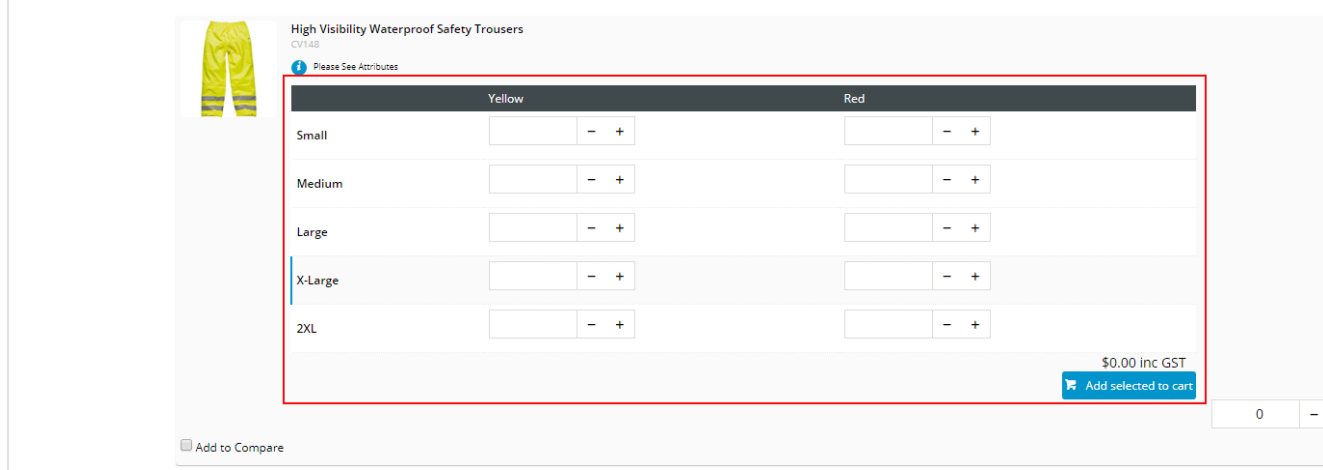

In GRID view, the selection is not available as the display allocated to each product in grid mode doesn't leave much room, but it enables your customers to see, at a glance, what variations are available for the product.

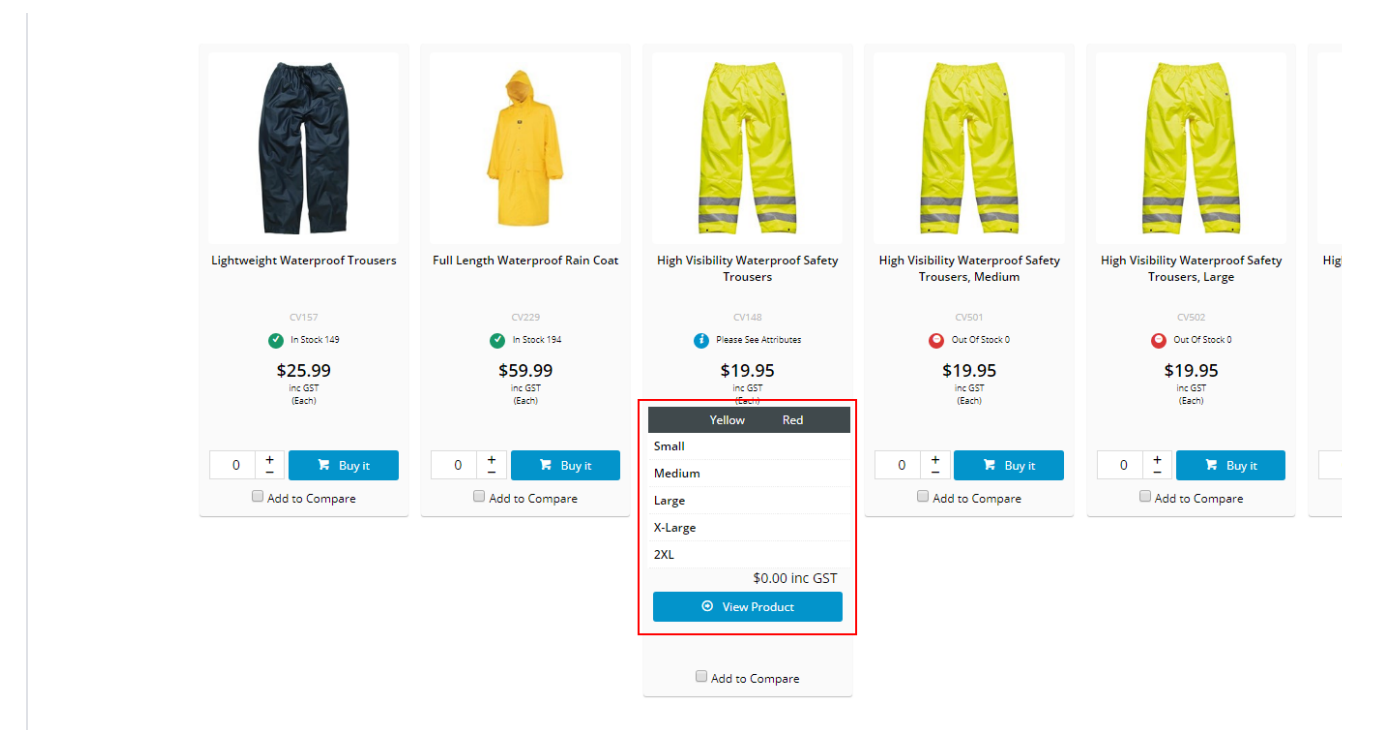

Based on the discrepancy in display, you may want to disable the Product Variant Grid from displaying in List and Grid mode and only show when the customer clicks on the product. In this case, DO NOT add the widget to the **Product List Item Zoned** Template.

### Troubleshooting: Not seeing the GRID?

If you have configured the settings for Product Variant Grid but you do not see the GRID in a Master product, follow these steps:

- 1. Navigate to **Products & Categories Product Maintenance**.
- 2. Search for your Master Product. In our example, we will search for High Visibility Waterproof Safety Trousers. Product Maintenance

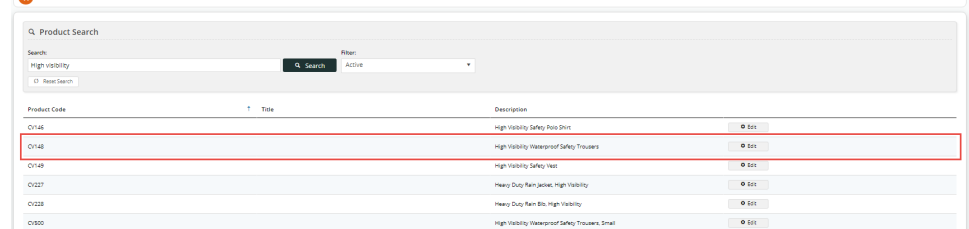

- 3. Scroll to the bottom until you locate the Master Product section.
- 4. Ensure Product Matrix Mode is enabled.

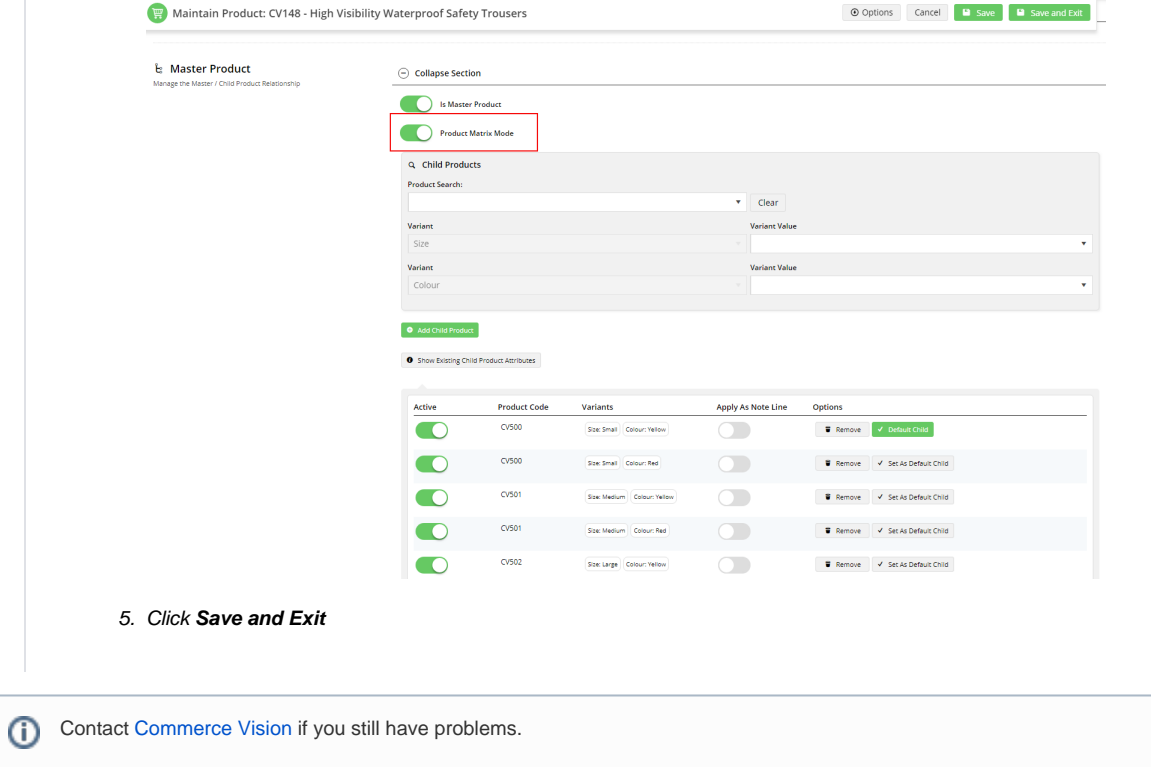

## Additional Information

⊙ The [Product Variant Grid Widget](https://cvconnect.commercevision.com.au/display/KB/Product+Variant+Grid+Widget) is best suited to the Product Detail Template. You can choose to add it to the Product List Item Zoned Template, acknowledging that product variant selection is not available when the product search results view is in grid mode.

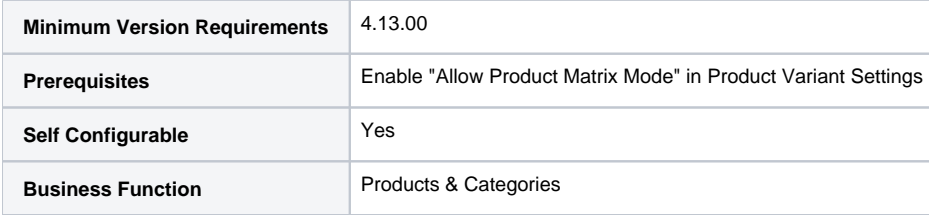

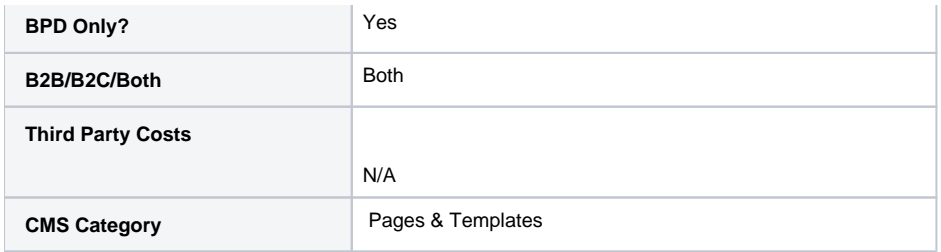

## Related help

- [Product Variants](https://cvconnect.commercevision.com.au/display/KB/Product+Variants)
- [Variant Tags](https://cvconnect.commercevision.com.au/display/KB/Variant+Tags)
- [Automatic Image Tagging for Variants](https://cvconnect.commercevision.com.au/display/KB/Automatic+Image+Tagging+for+Variants)
- [Manually Sort the Product Variants in the CMS](https://cvconnect.commercevision.com.au/display/KB/Manually+Sort+the+Product+Variants+in+the+CMS)
- [Product Image Switching with Tags](https://cvconnect.commercevision.com.au/display/KB/Product+Image+Switching+with+Tags)
- [Product Variant Grid Widget](https://cvconnect.commercevision.com.au/display/KB/Product+Variant+Grid+Widget)
- [Product Variant List Widget](https://cvconnect.commercevision.com.au/display/KB/Product+Variant+List+Widget)
- [Product List Variant Selector Widget](https://cvconnect.commercevision.com.au/display/KB/Product+List+Variant+Selector+Widget)
- [Product List Variant Options Widget](https://cvconnect.commercevision.com.au/display/KB/Product+List+Variant+Options+Widget) [Product Variants Widget](https://cvconnect.commercevision.com.au/display/KB/Product+Variants+Widget)